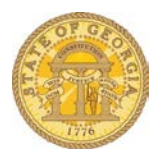

## How to Close or Inactivate a Request

After you submit an Expense Report with an attached Request, a plus or minus balance may remain on the Request. You may have had travel approved and then the trip was cancelled. Either way, those requests will continue to show up in *View Requests* and when you add new Requests to an Expense Report Header. With a little housekeeping, you can keep this list uncluttered. Make certain you have submitted all the expenses related to the Request in question on an Expense Report before you perform this function as the Close/Inactivate Request is permanent and cannot be reversed.

- Log into the TTE System
- Click on the **Requests** tab

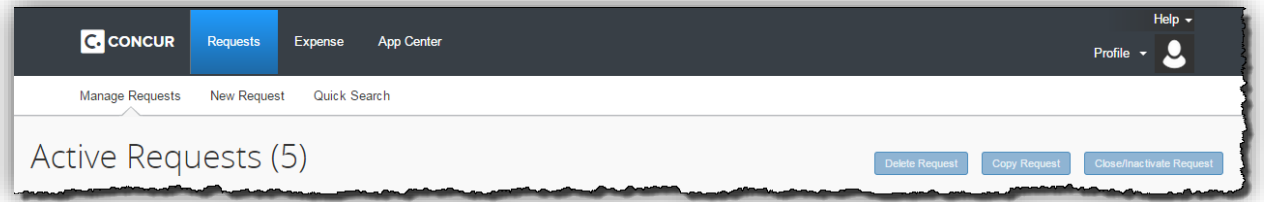

• Select the Request you want to close or inactivate by clicking on the check box to the left of the *Request Name*. This item will have an amount in the *Remaining* column that is NOT equal to the *Total* and *Approved* amounts.

o If you have a long list, you may use the View options in combination with the three query options to reduce the data being displayed

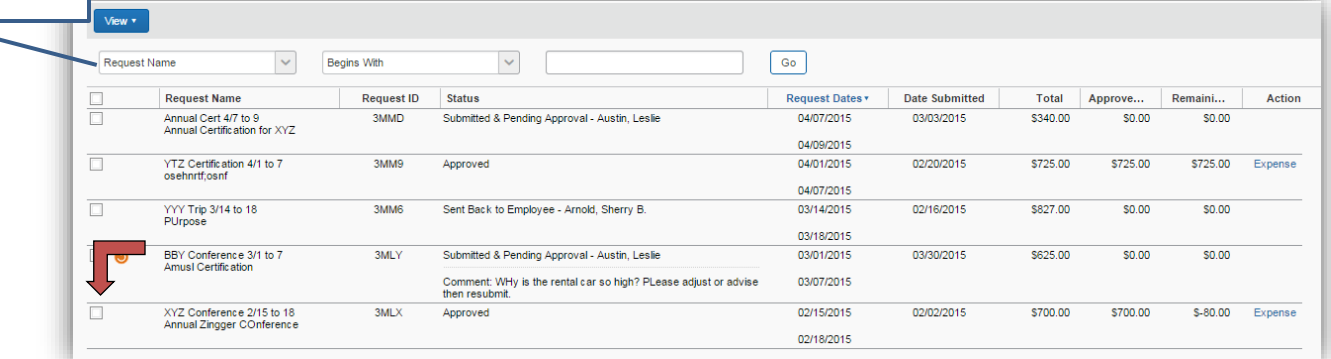

• The following is a close-up view of the *Total, Approved* and *Remaining* columns from above

> **NOTE**: The Request we have selected here had been approved for \$700 but the actual expenses submitted on the Expense Report were \$80.00 more than the approved amount. If the actual expenses were less than the approved amount the amount in the Remaining column would be a *positive number*. If the approved

Request will not be used due to cancellation of the trip, all three columns will be the same.

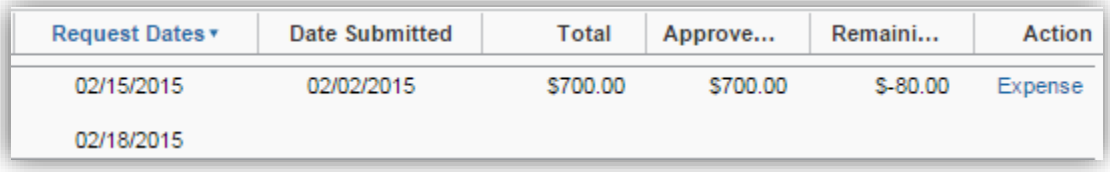

• Click on **Close/Inactivate Request**

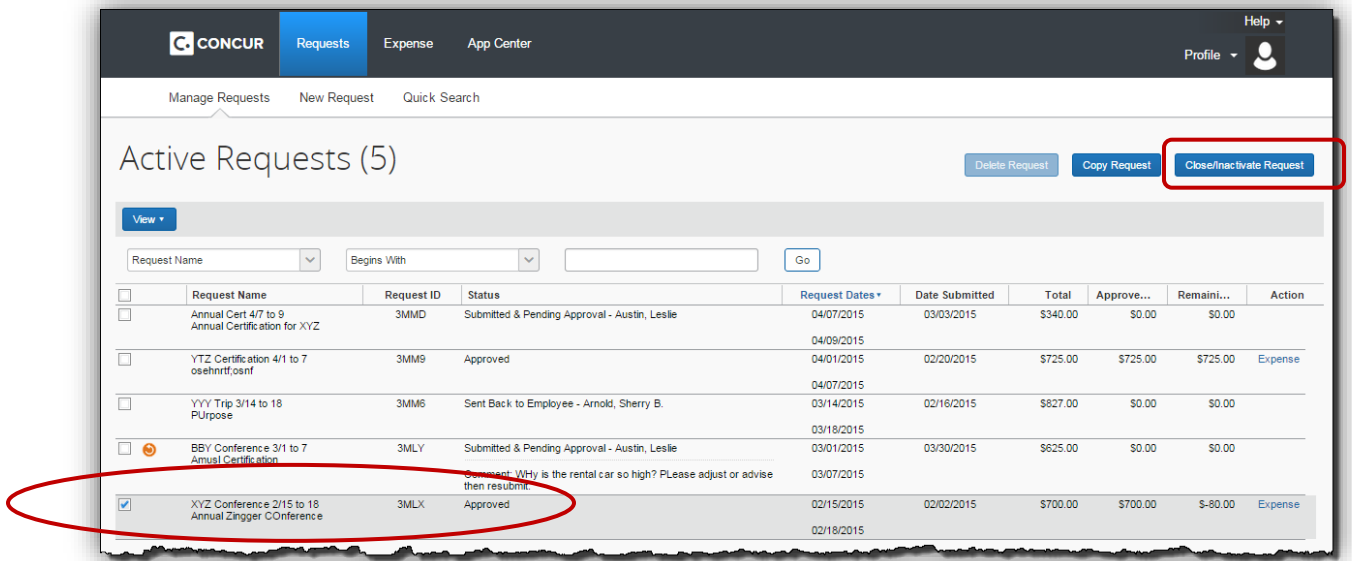

• Click on **Yes** in the Confirmation box

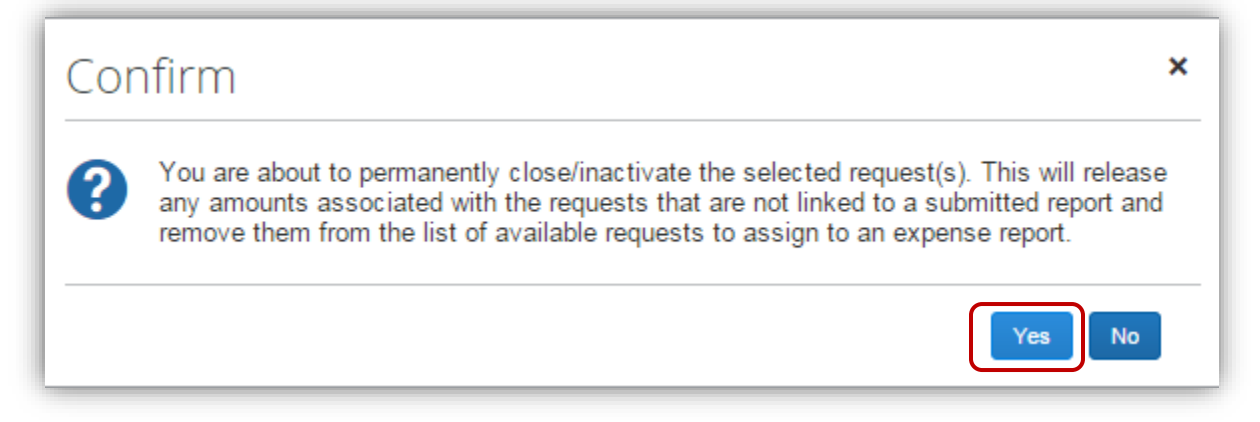

• The Request will no longer appear in the View Request list or appear as a Request when attaching Requests to the Expense Report Header.

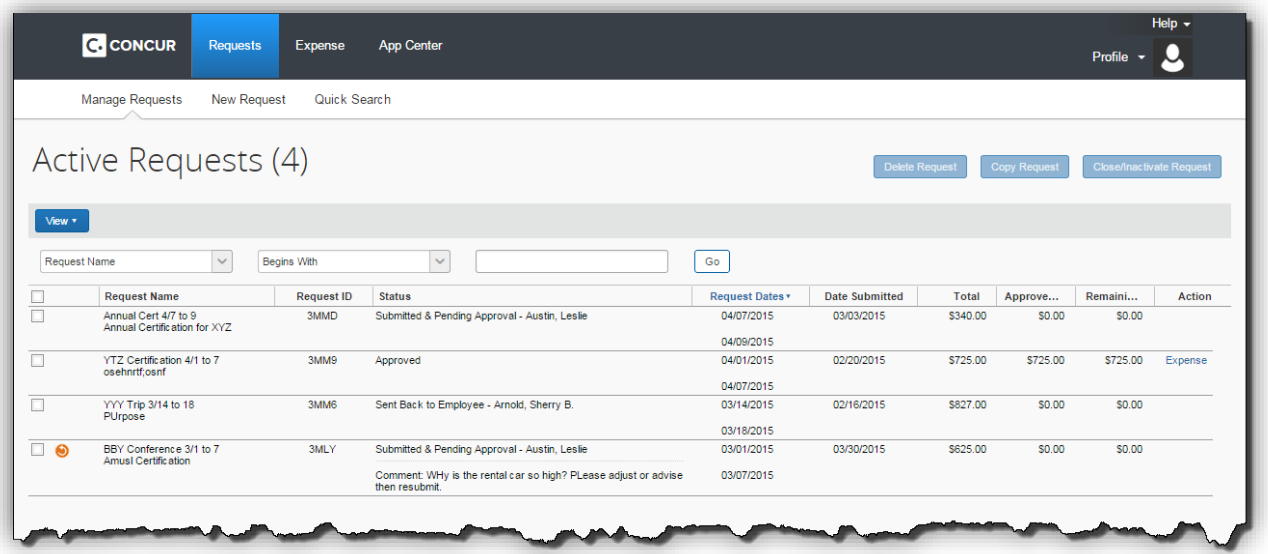